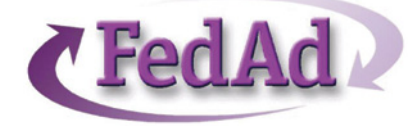

AD*flow* rc 1.7 Beta Test @ Advertex Communications, Inc.

## Quick Start Guide

ADflow is a workflow software that allows all users to view jobs in the production stage of the advertising process. ADflow is able to interface with all the graphic software packages used in the Advertising Dept. This allows the users to launch the graphic software from the ADflow system. - *FedAd Release 1 04/21/01*

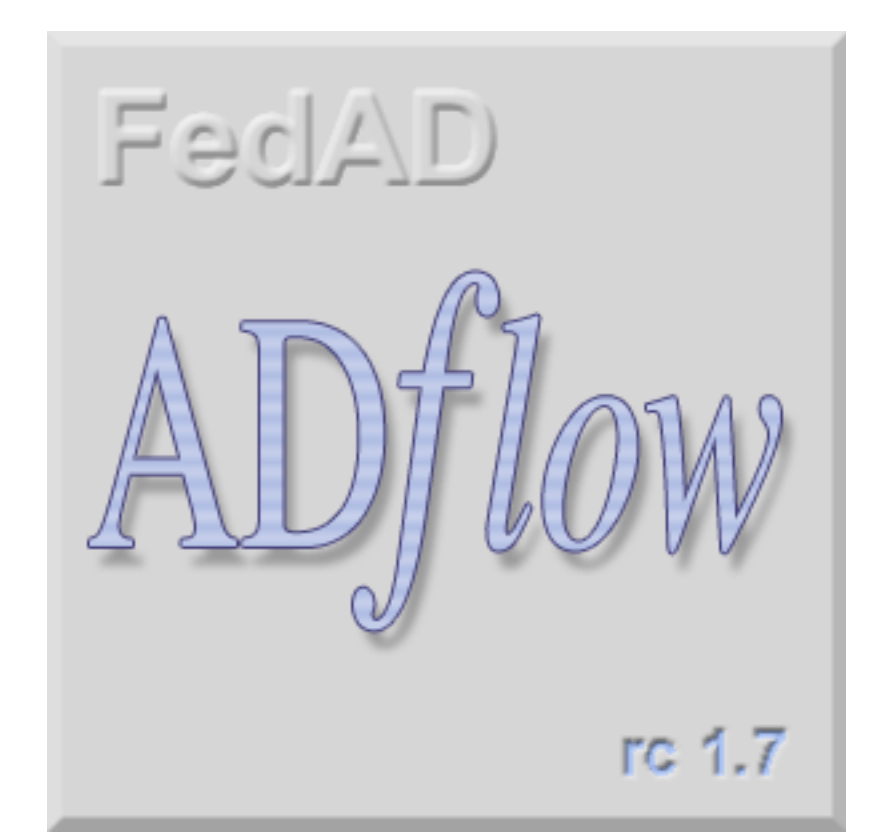

What does all this mean? ADflow is a module of FedAD, a software workflow system that will take over many functions of the Mainframe and the AS-400 along with many other operations bringing them all together into one interface. This will eliminate entering the same information in many places and allow the information to be viewed and manipulated in many ways to create reports, access the progress and history of ads, events and so forth. ADflow is the component of FedAD that the Advertising departments of Federated Department Stores, Inc. will be using. This is what we are testing, a preliminary release (Release Candidate 1.7) of this developing software has been installed on your Mac which you can access via your Apple Menu > Applications > AdFlow. This is Beta software which means it is not fully functional and has flaws and limitations that the final (Gold Master) release will not have. This is where you come in, as Beta Testers it will be your task to work with this software and give the FedAD team your feedback so the ADflow product can be better developed to fit the needs of Advertex. There is a button on the Advertex Intranet Site (http://advertexonline/) at the top right "AdFlow Beta Bug Report" that takes you to a page where you can fill out a form for submission of any issues you have with the ADflow experience. The FedAD and End User support staffs will be on hand to help but you need to fill out a report for each issue as it occurs so that this information can be communicated to the developers.

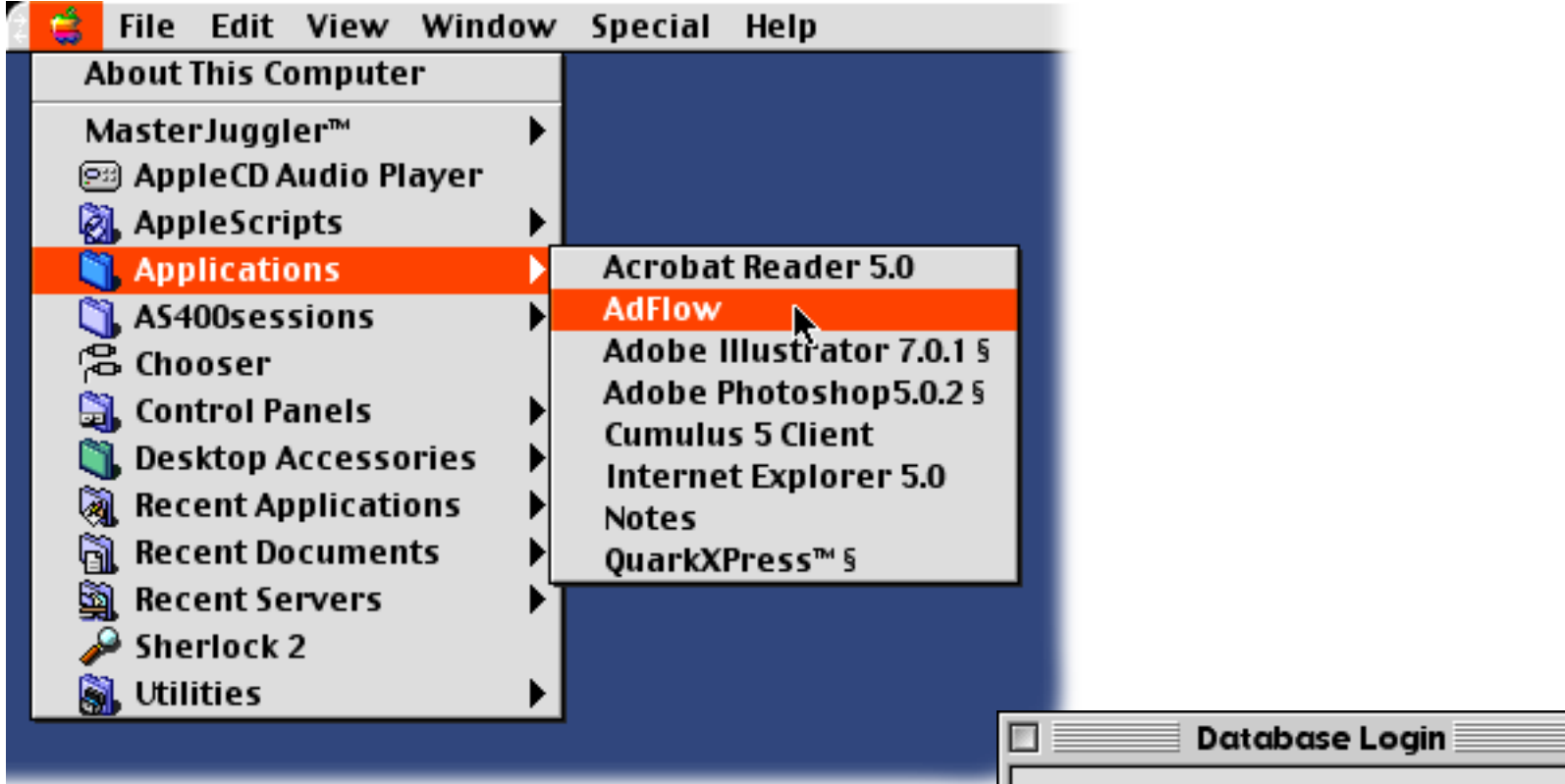

To launch ADflow select it from the Applications folder in your Apple Menu. The Database Login dialog appears. You need to login to the FedAD database by entering your RACF (i.e. Y000AFB) as your User ID, for this test a password is not required. The Division should be set to 71 and the Region is New Test, click OK.

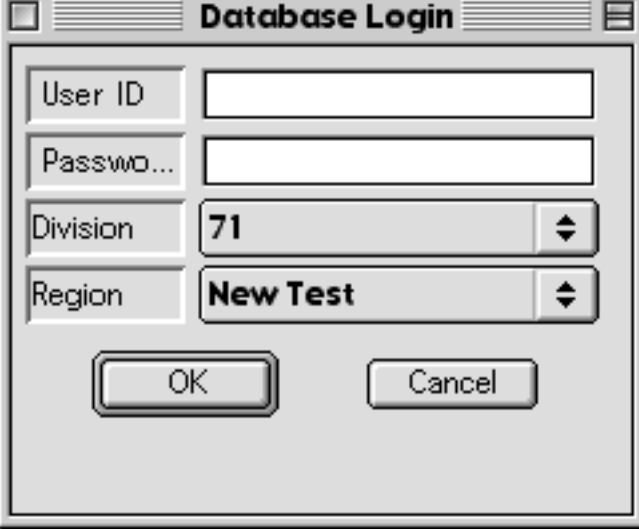

## Edit Help

The ADflow splash screen appears as data is loaded from the FedAD server. The other window is a Java Console window, this is for debugging the beta, you can close this console window as it does not concern the beta testers.

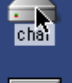

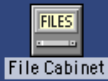

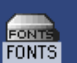

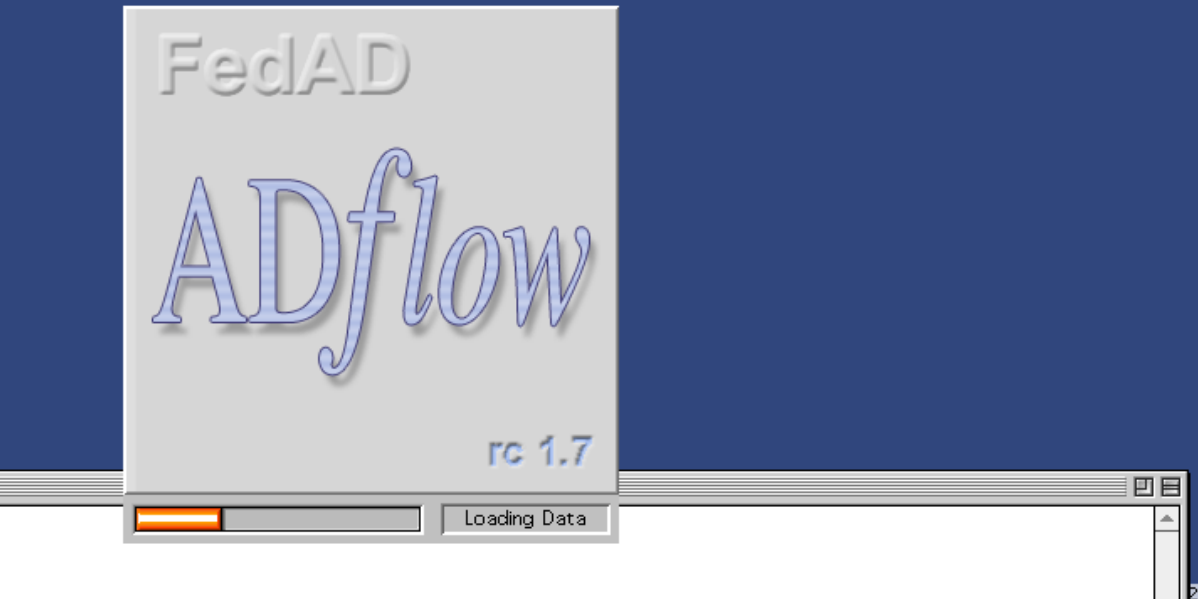

strDataBaseName = FedAd  $\begin{array}{rcl} \texttt{strServerName} & = & 10.0.2.16 \\ \texttt{strLoginName} & = & 10.0.2.16 \end{array}$ getting todays data<br>|' 5/24/2002

 $\Box$ 

用 2's calendar 4-

> t Trash

## 5:48 PM AdFlow

 $\rm T$ o view only the data which concerns your role the ADflow View Filters need to be set. Go to the View Menu and select "View Filters" the dialog below appears, select from the three "Types" categories of Media, Job and Team then click the "Done" button and the data displayed in the ADflow Main Screen will be only that of the "Types" you selected.

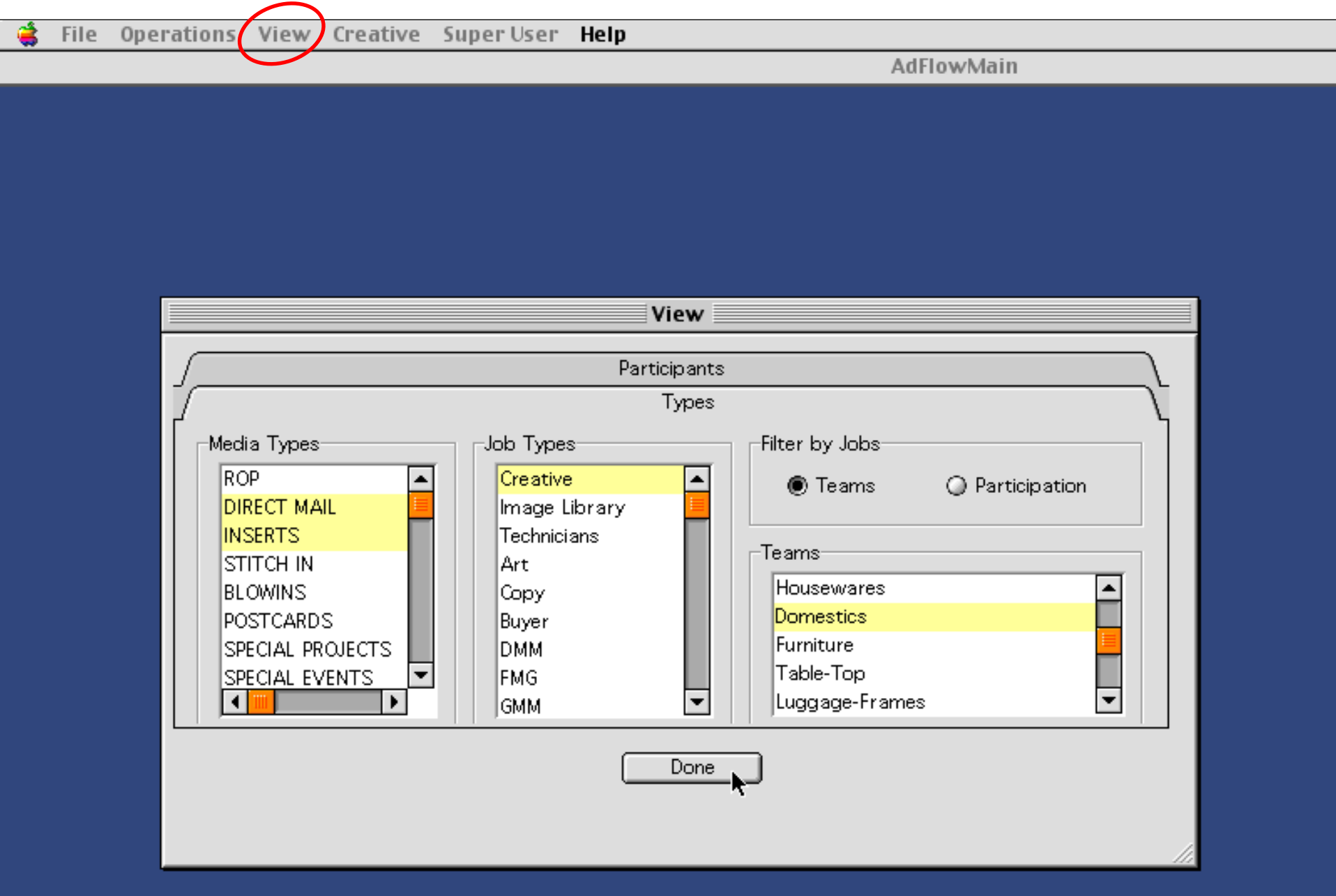

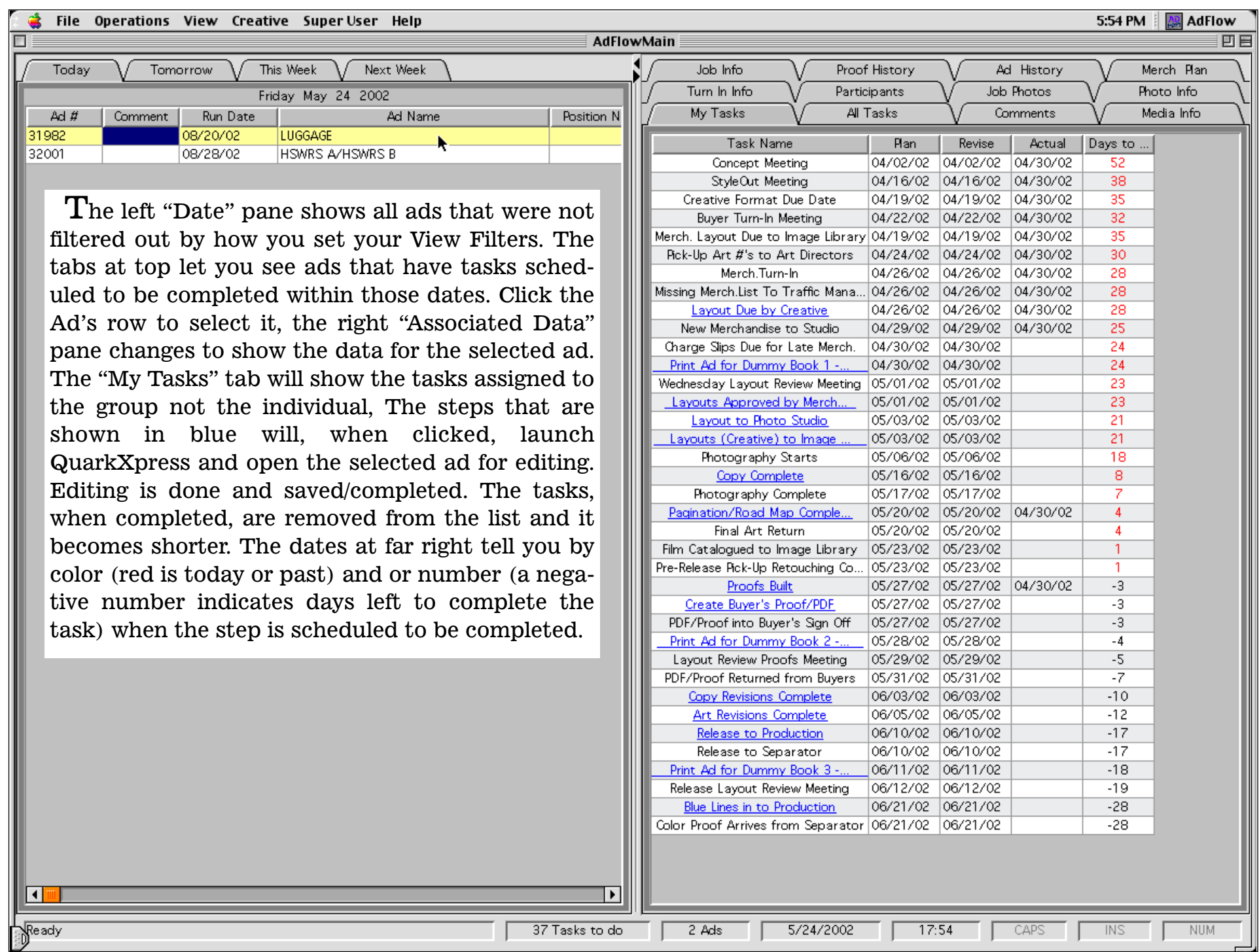